# 使用VCom HD4040上變頻器的N+1冗餘

### 目錄

[簡介](#page-0-0) [必要條件](#page-0-1) [需求](#page-0-2) [採用元件](#page-0-3) [慣例](#page-0-4) [設定與上變頻器的通訊](#page-0-5) [VCom Dual4040D或MA4040D上變頻器](#page-3-0) [相關資訊](#page-4-0)

# <span id="page-0-0"></span>簡介

本文檔介紹如何使用VCom HD4040上變頻器配置N+1冗餘。

## <span id="page-0-1"></span>必要條件

### <span id="page-0-2"></span>需求

本文檔的讀者應瞭解RF技術和網路。

#### <span id="page-0-3"></span>採用元件

本文檔中的資訊基於VCom HD4040上變頻器。

本文中的資訊是根據特定實驗室環境內的裝置所建立。文中使用到的所有裝置皆從已清除(預設 )的組態來啟動。如果您的網路正在作用,請確保您已瞭解任何指令可能造成的影響。

#### <span id="page-0-4"></span>慣例

如需文件慣例的詳細資訊,請參閱[思科技術提示慣例](//www.cisco.com/en/US/tech/tk801/tk36/technologies_tech_note09186a0080121ac5.shtml)。

### <span id="page-0-5"></span>設定與上變頻器的通訊

為支援冗餘交換,纜線資料機終端系統(CMTS)需要與上變頻器乙太網路連線埠通訊,以設定簡易網 路管理通訊協定(SNMP)要求並取得SNMP回應。

要與上變頻器通訊並對其進行設定,請使用連線到電腦串列埠的Cisco DB9到RJ-45控制檯介面卡。 使用連線到HD4040上變頻器(底部RJ-45插孔)RS-232埠的控制檯(全反)電纜。 確保為RS-232選擇了上轉換器「Z」模組。

註:CAT5直連乙太網電纜可與特殊的DB9串列介面卡一起使用。通過將RJ-45引腳(或電線)連線 到DB9引腳,您可以使自己的DB9串列介面連線到RJ-45介面卡,如下表所示:

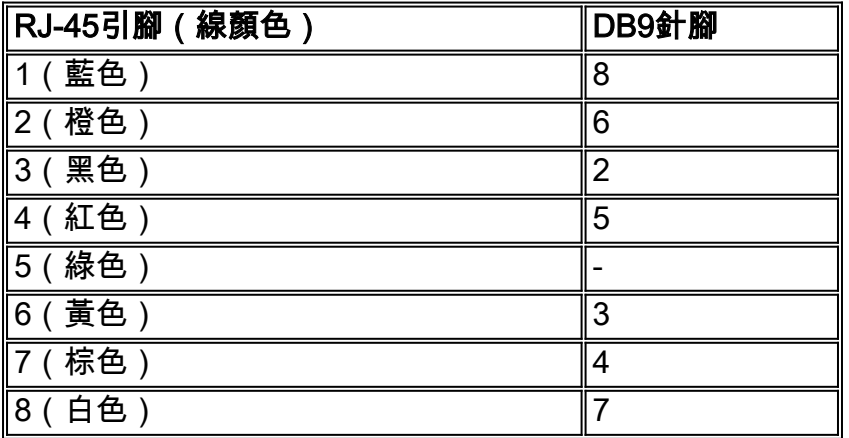

- 1. 轉到「超級終端機」或某個對等程式。要從Windows系統訪問超級終端,請選擇**開始>程式>附** 件>通訊>超級終端。
- 2. 將上變頻器設定為適當的串列埠(如COM1),並將波特率設**置為115,200。提示:**同時按上變頻 器上的Select和Down鍵約1秒以啟用串列埠。這隻在SNMP功能被禁用時起作用。也可以重新 開啟上變頻器的電源。可能還需要重新啟動電腦才能啟用COM1埠。
- 3. 分配有效的IP地址、子網掩碼和網關地址。
- 4. 將讀取/寫入SNMP社群字串設定為**private**。不支援**public**的預設設定。請參閱<u>[Vecima](http://www.vecimanetworks.com)</u> [Networks](http://www.vecimanetworks.com)網站 , 瞭解更多詳細資訊和檔案。
- 5. 一旦IP地址設定,SNMP即可正常運行。將乙太網CAT5電纜連線到上變頻器背面的RJ-45插孔 和所有N+1元件通用的交換機或集線器。注意:您可以通過具有SNMP代理的乙太網埠或使用 VXR來啟用或禁用SNMP操作。test命令是test hccp 1 1 channel-switch uc snmp/frontpanel,其中uc是CMTS配置檔案中分配給上轉換器的名稱。必須在CMTS上配置「工作」或「 保護」介面才能使用此命令。VCom發佈了一個新版本的代碼,允許您使用前面板SNMP分支 功能。要從前面板禁用HD4040上的SNMP模式,請按住**Select**按鈕約6秒,然後釋放該按鈕。 如果上變頻器未啟用SNMP且發生故障,則會自動進入SNMP模式;但是最好使用test指令手 動將其置於SNMP模式。「保護」上變頻器頻率將自動設定為與所保護的工作上變頻器或上變 頻器相同的頻率,因此不需要指定頻率。請務必設定頻率和電源級別,並在工作模組上啟用輸 出並禁用保護模組的輸出。

對於要與高可用性解決方案一起使用的非SNMP功能上變頻器,它們需要具有小於–3 dBmV的RF輸 出(當沒有中頻(IF)輸入時)和小於1秒的「斜升」時間。如果這兩個要求均未滿足,則高可用性系統 的完整性可能會受到損害。此解決方案成本較低,沒有乙太網連線問題,收斂時間可能更快,並且 在CMTS中使用更少的命令列介面(CLI)配置。

此解決方案的一個警告是,整個熱待命連線通訊協定(HCCP)群組的下游(DS)頻率必須相同。不過 ,機箱中仍可能有不同的DS頻率。

在新的Cisco IOS®軟體代碼中,HCCP UPx語句的配置觸發IF輸出。如果沒有HCCP UPx語句,則 將啟用IF-Muting(無IF輸出)。

在非SNMP解決方案中,「保護」上變頻器頻率需要設定為與它將保護的正常上變頻器或上變頻器 相同的頻率。請務必設定頻率和電源級別,並確保啟用「工作」和「保護」模組上的輸出。

注意:設定電源級別的唯一方法是使用來自線路卡的IF輸入。當在Protect介面上啟用IF靜默且存在 HCCP配置時,發出cab downstream if-output命令只是無關緊要的。以下是在Protect UPx上設定 RF輸出的建議步驟:

- 1. 從電纜網路拔下Protect UPx RF輸出電纜。
- 2. 配置HCCP命令之前,發出cab downstream if-output命令以手動開啟Protect linecard IF輸出。
- 3. 設定UPx頻率和級別。
- 4. 發出no cab downstream if-output命令以關閉Protect linecard IF輸出。
- 5. 配置保護線路卡HCCP命令。
- 6. 將UPx電纜連線回電纜網路。

注意:在設定其RF輸出級別時,請確保Protect UPx RF輸出電纜已斷開。保護線卡電纜連線其IF靜 音後,將沒有IF輸入,因此沒有RF輸出;可以重新連線連線到RF交換機的UPx RF輸出電纜。

提示:使Protect上變頻器的RF輸出比它所保護的工作模組的電平稍高可能是有利的。這是由於處於 「保護」模式時通過開關的額外插入損耗所致,保護模式的範圍從0.5到2 dB,具體取決於使用的頻 率。

請務必選擇標準NTSC中心頻率。例如,通道62將為451.25 MHz,因此視覺載波的中心頻率為453 MHz。

建議在上變頻器輸入上安裝10 dB pad,以將44 MHz IF輸入保持在32 dBmV以下。最好在上變頻器 的IF輸入上安裝RF衰減器,而不是線上路卡的IF輸出上安裝。這樣可以更輕鬆地從上變頻器斷開電 纜(如有必要)。IF聯結器非常接近,並且不是完全倒圓角,因此更易於穿線;小心點。

#### 圖1 - VCom HD4040上轉換器 — 後檢視

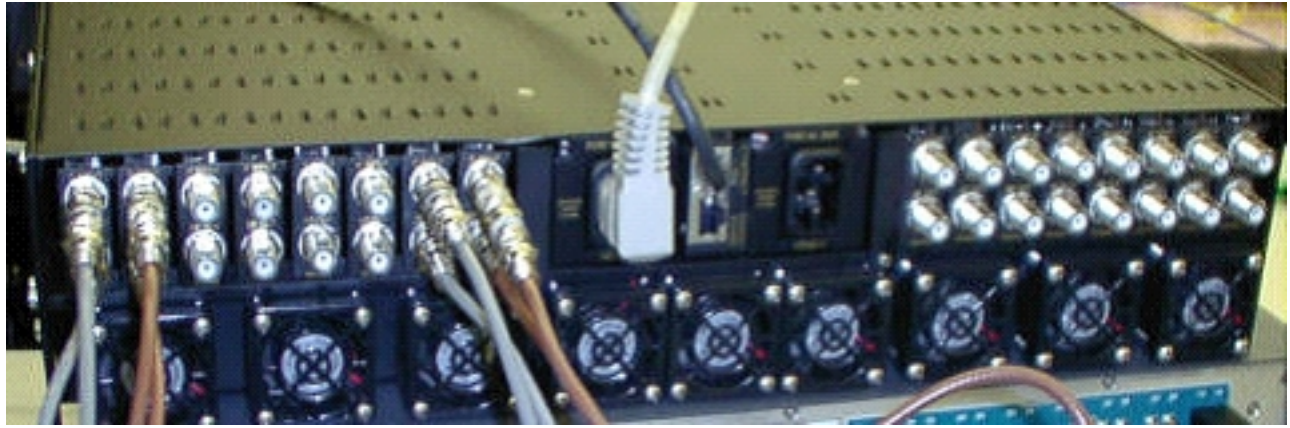

當您在7200中設定配置時,模組被標籤為A到P,並與模組1到16相關聯。圖1中的模組從右到左顯 示,因為圖1是後檢視。

通過「Keepalive」功能,可在切換過程中涵蓋上變頻器輸出佈線故障。交換機不夠智慧,無法檢測 任何故障,但保護VXR可以檢測故障並告訴交換機該怎麼做。最佳方案是監控來自上變頻器的 MIB;但就目前而言,Keepalive函式表示第三方失敗。

每個上變頻器模組上有兩個測試點。頂部的IF輸入測試點為–30 dB。下面這個是–20 dB的射頻輸出 測試點。兩個測試點之間的LED指示RF輸出,這意味著沒有IF輸入或禁用了IF。底部的紅色LED指 示無IF輸入。

#### 圖2 - VCom HD4040上轉換器 — 前檢視

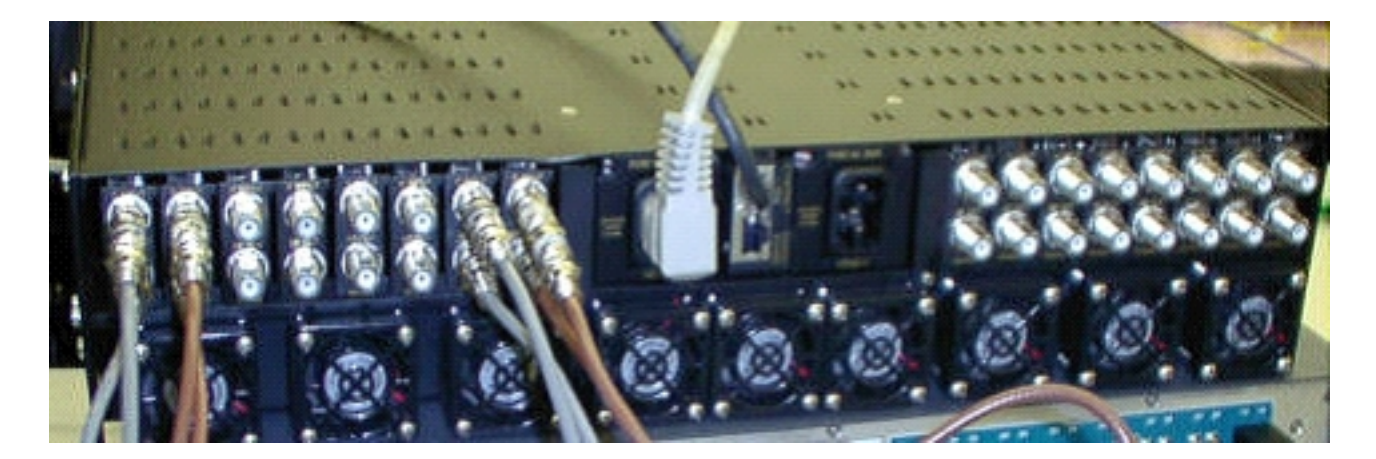

註:上變頻器具有自己的冗餘功能,但不會啟用它。當一個IF訊號被分離以饋送兩個相鄰的上變頻 器模組並通過分路器組合RF輸出時,該功能用於上變頻器冗餘。SNMP負責此上變頻器冗餘功能。

注意:將RF輸出電纜連線到交換機之前,請確保正確配置了上轉換器。即使當介面「關閉」時,44 MHz的保護線路卡IF也處於活動狀態。如果上變頻器啟用並看到IF輸入,則它可能會將訊號插入已 經存在的載波上。請確保「啟用」上變頻器以設定其輸出功率,然後「禁用」保護上變頻器模組。 它將「啟用」其輸出,並根據在10K配置中程式設計的工作的DS頻率通過SNMP設定頻率。

註:如果在「保護」模式下更換了損壞的上變頻器,則必須對它進行「啟用」以設定電源級別。如 果射頻輸出已連線,這將建立另一個載波,並放置在電纜裝置上,大多數情況下將連線。需要將該 頻率設定為適當的頻率,並步進到Protect上變頻器的頻率。設定級別和頻率的最佳方式是通過 SNMP。目前,建議在斷開上變頻器RF輸出的同時為上變頻器設定適當的頻率和電平,這樣更簡單 並允許分析器測試。然後「禁用」上變頻器上的輸出並連線電纜。這些操作必須在SNMP被禁用時 完成,除非可以通過SNMP完成。

VCom發佈了一個新版本的代碼,允許您將HD4040上變頻器卡從版本19更新為版本20。此版本還 允許您將HD4008控制器升級到版本2.08。您必須安裝此韌體才能利用新的前面板SNMP分支功能。

要從前面板禁用HD4040上的SNMP模式,請按住Select按鈕約6秒,然後釋放該按鈕。

使用SNMP分支功能之前,您還必須從終端會話刷新SNMP控制器。

- 1. 連線後,您可以重新啟動裝置或同時按前面板上的**Select**和**Down**按鈕重新啟動SNMP代理。此 重新啟動會導致歡迎螢幕和選單出現在終端連線中。
- 2. 按1進行快閃記憶體更新。
- 3. 當系統提示開始檔案傳輸時,從終端伺服器選單中選擇**send text file**,然後瀏覽到檔案 snmp\_rom\_file\_2\_02b.HEX。

4. 運行HD4000\_302.exe程式以更新控制器的快閃記憶體。相應的檔案將自動載入。

注意:為了讓此功能正常工作,VCom HD4040不能處於SNMP模式。

您還會發現一個更新的MIB檔案(wcHD4040),其中包含為SNMPAlarm新增的警報,以指示已從前 面板禁用SNMP。重新啟用SNMP的唯一方法是將MIB對象hd4000SNMPEnable設定為1,或發出 test hccp 1 1 channel-switch uc snmp命令。

### <span id="page-3-0"></span>VCom Dual4040D或MA4040D上變頻器

支援帶SNMP模組的Dual4040D和MA4040D,但並非參考設計的一部分。

1. 讀取上變頻器乙太網埠的MAC地址。乙太網路連線埠上有一個白色標籤,顯示硬體位址

(MAC位址)。

使用此MAC地址和所需的IP地址在uBR7200中建立地址解析協定(ARP)條目。IP地址是要在上 2. 變頻器的乙太網埠上設定的地址。

Router(config)# **arp 10.10.10.1** *MAC\_address* **arpa**

- 3. 使用直通電纜(通過集線器)將uBR7200 FE埠連線到上轉換器的乙太網埠。上變頻器是具有 10BASE-T的資料終端裝置(DTE),因此,如果直接彼此連線,交叉電纜可以工作。
- 4. 在7200上,嘗試發出**telnet**命令,以到達上變頻器乙太網路介面的IP位址和連線埠,其中連線 埠號碼為1。此Telnet會話將失敗。但是,它會將IP地址分配給上轉換器的乙太網埠。

*!--- If you have created an ARP entry in the CMTS with the !--- IP address 10.10.10.1 then issue this command:* **telnet 10.10.10.1 1**

5. 發出此**telnet**命令,其中*IP\_address*是上變頻器乙太網路介面的IP位址:

**telnet** *IP\_address* **9999**

您現在可以訪問上轉換器。可以從此Telnet會話設定各種引數。提示:如果在突出顯示「Z」 模組時按**上箭頭**鍵,則可能「黑入」SNMP模式。這將使SNMP模組的地址從999更改為 001,並且SNMP應手動禁用。此技巧對HD4040無效。

### <span id="page-4-0"></span>相關資訊

- Vecima Networks, Inc. (前身為WaveCom Electronics, Inc.)
- [Cisco Cable/Broadband下載](//www.cisco.com/tacpage/sw-center/sw-cable.shtml?referring_site=bodynav)(僅[限註冊](//tools.cisco.com/RPF/register/register.do)客戶)
- · [寬頻纜線技術支援](//www.cisco.com/cgi-bin/Support/browse/index.pl?i=Technologies&f=893&referring_site=bodynav)
- [技術支援 Cisco Systems](//www.cisco.com/cisco/web/support/index.html?referring_site=bodynav)